## **New Student Login to Office 365**

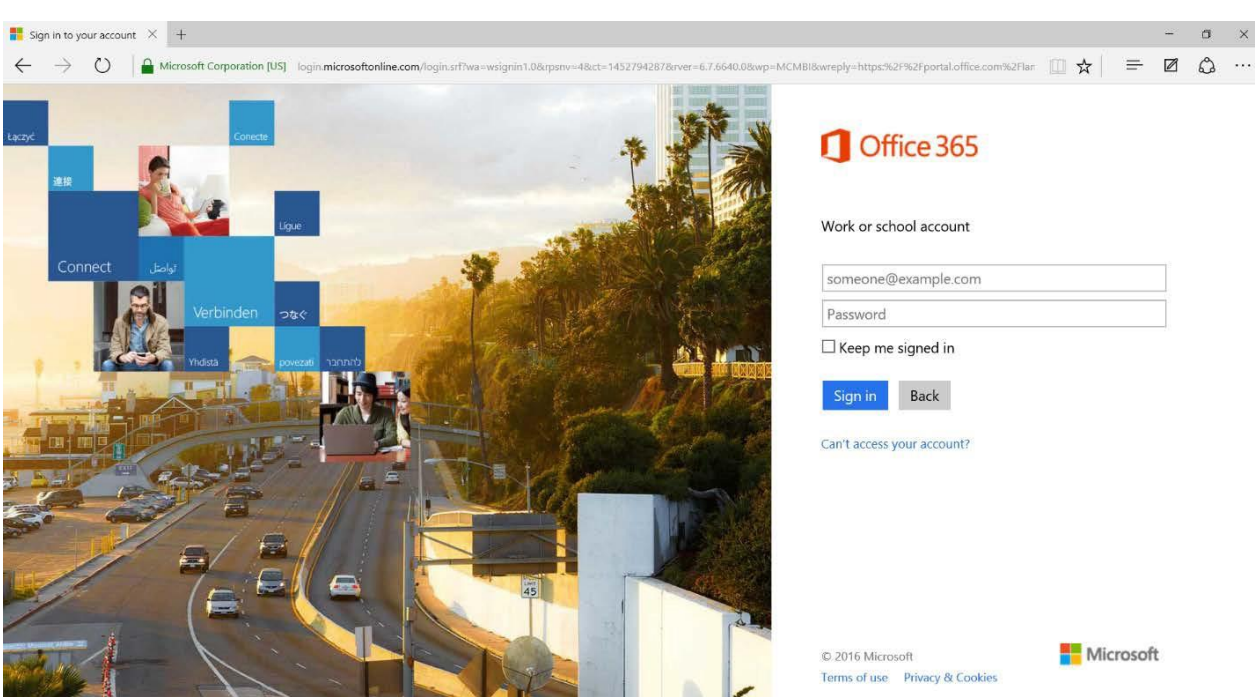

## 1. Log on to [https://login.microsoftonline.com](https://login.microsoftonline.com/)

2. Type in your current username (ex: [first.last@mga.edu\)](mailto:first.last@mga.edu) and your password. (Default email password is P#MMDDYY - 6-digit birthday) You will be redirected to the MGA splash page.

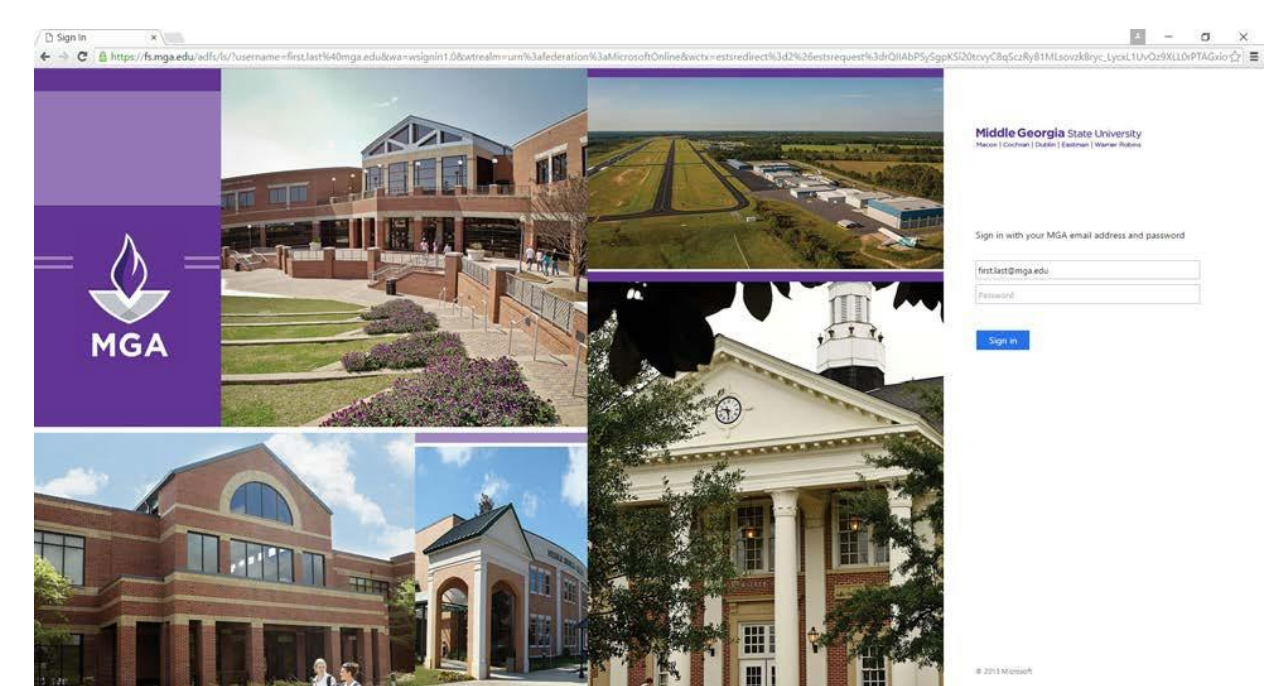

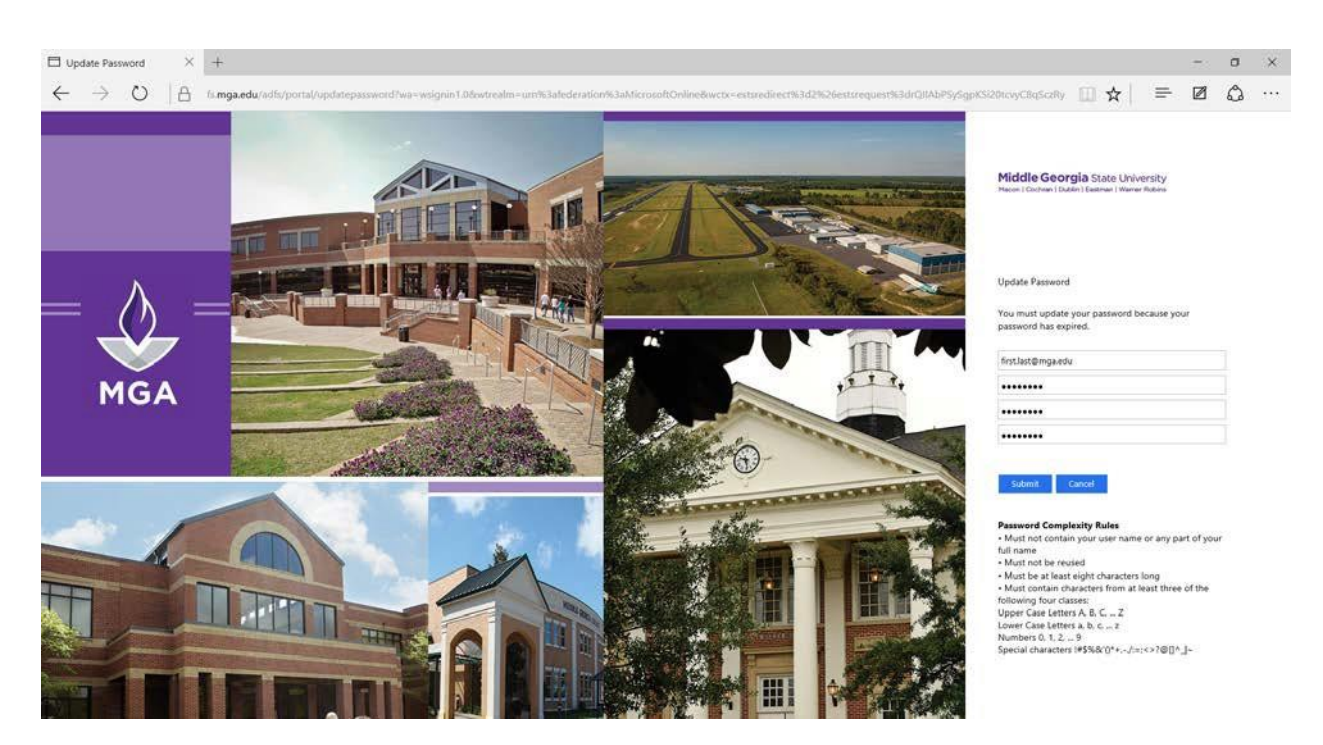

3. You will then be redirected to the Update Password page.

4. After changing your password from your default password to your new password and hit submit you will be taken back to the MGA splash page. Please type in your new password and click Sign in.

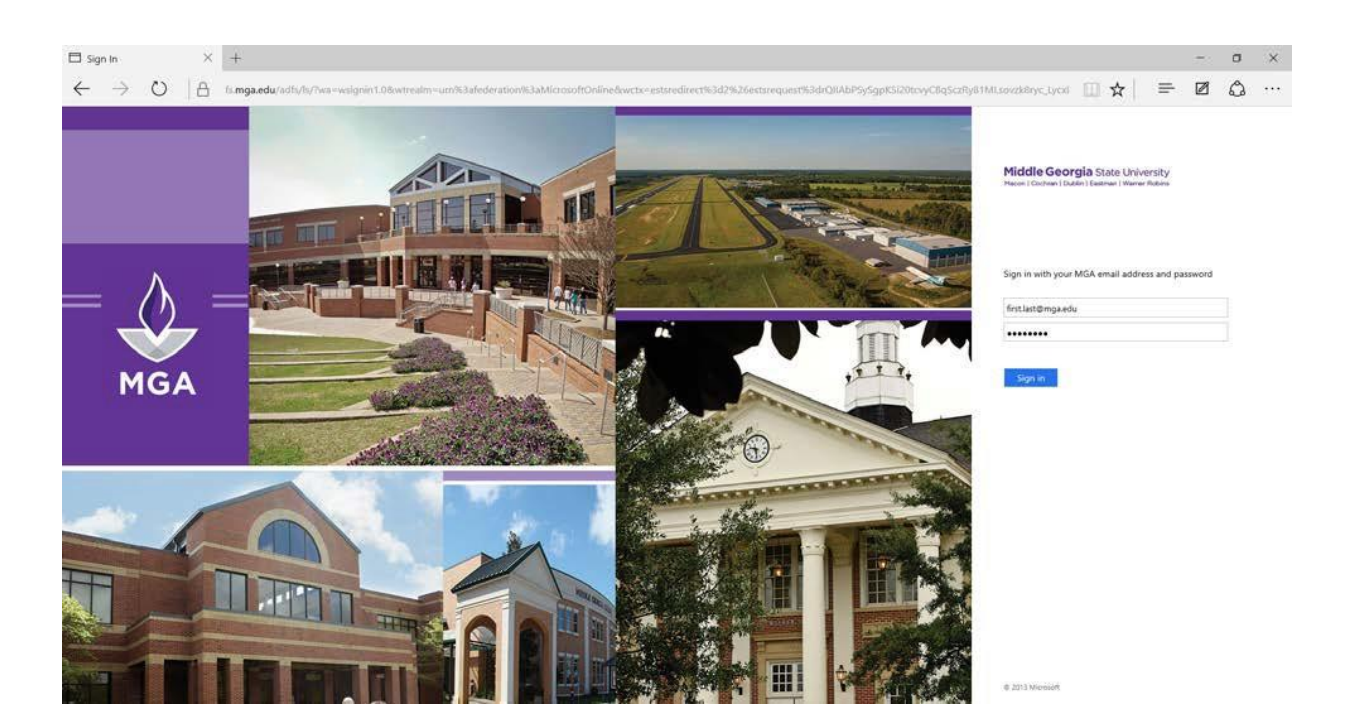

5. You will now be placed into your Office 365 account.

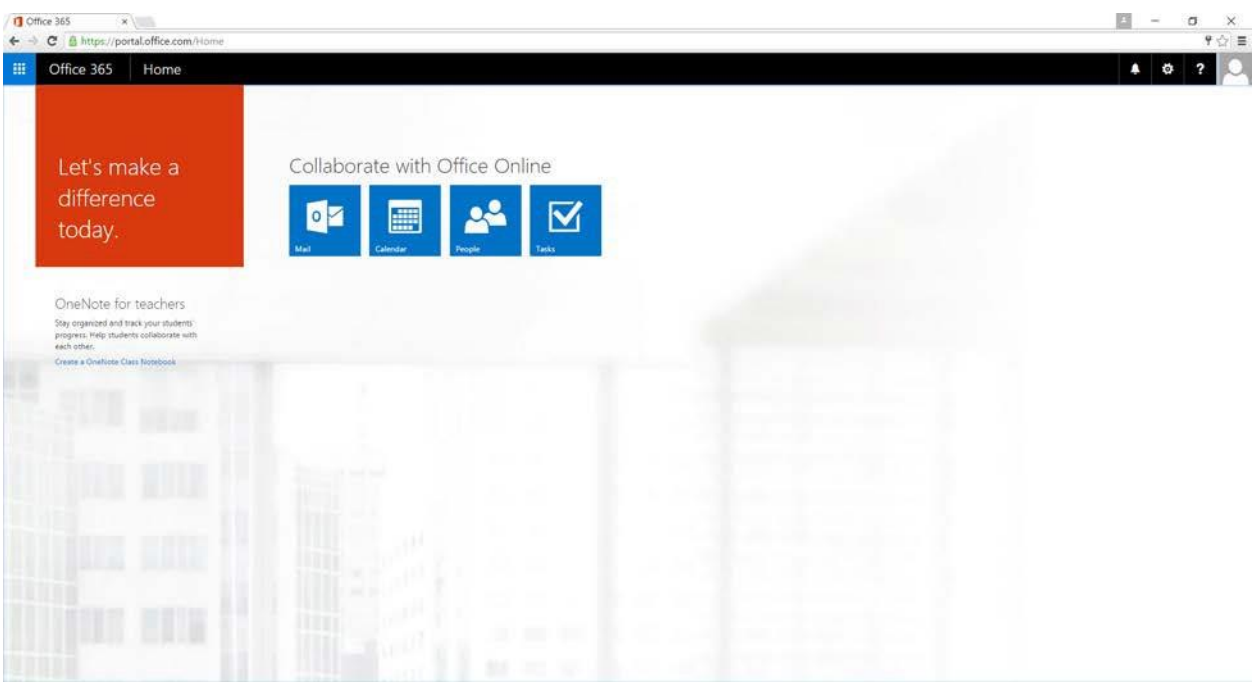

6. Click on the Mail App. On your first login you will be prompted for your Language and your time zone.

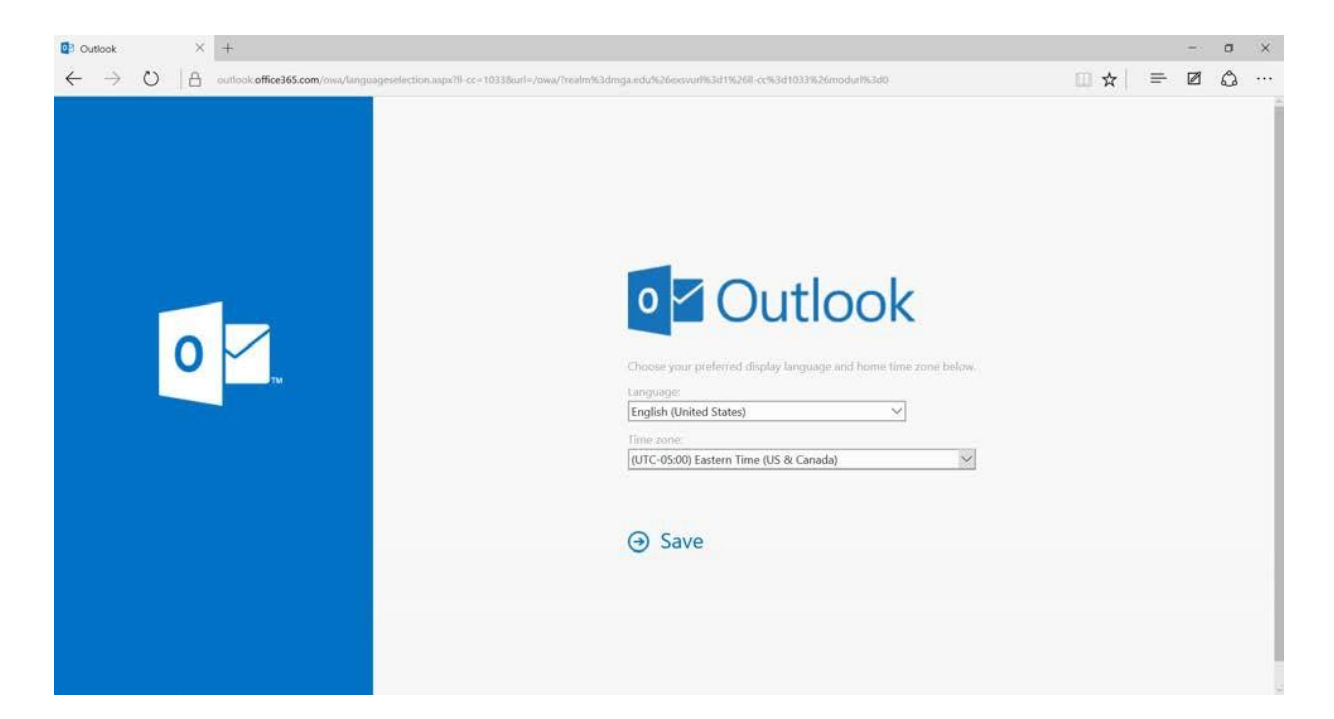

7. After selecting this click "Save". You will now be placed into your mailbox.

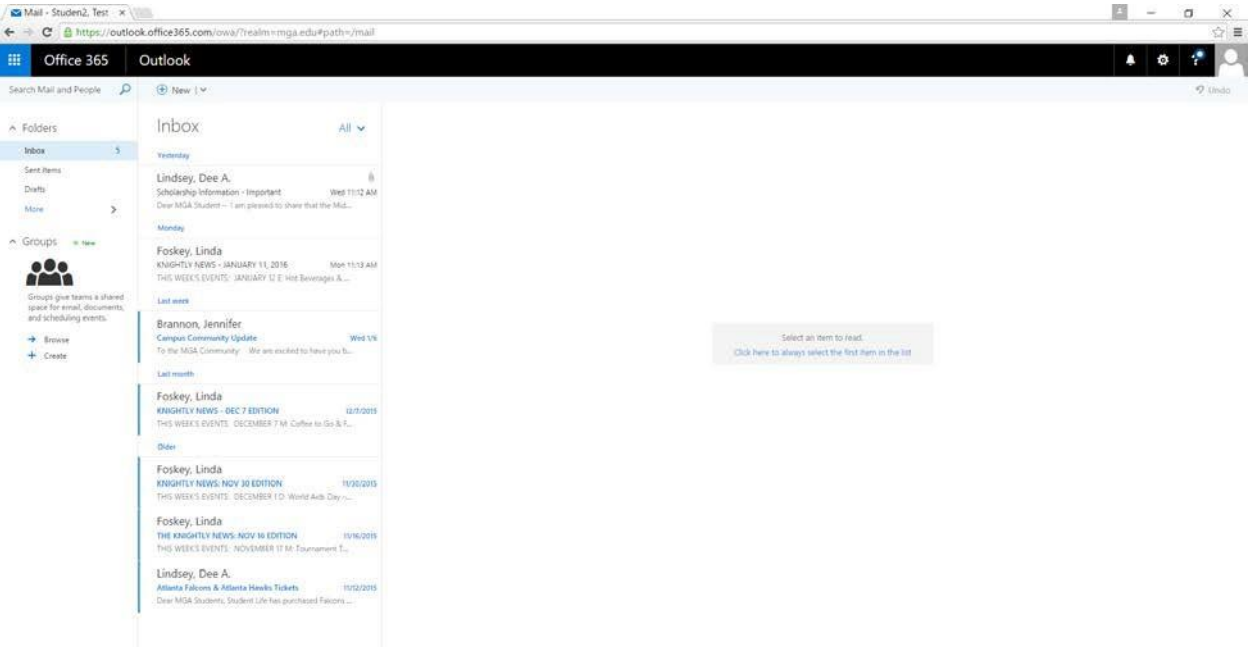

If a user is locked out or has forgotten their password then the password reset process is the same as it has always been. Once you reset their password to the generic password assigned you should then direct them to this same process that a new user or student would do.

The direct link for a user to change a password is https://fs.mga.edu/adfs/portal/updatepassword.

For external programs and software that you may be using here are the IMAP and SMTP settings. We do not offer POP.

**POP** setting Access disabled

**IMAP** setting Server name: outlook.office365.com Port: 993 Encryption method: SSL

## **SMTP setting**

Server name: smtp.office365.com Port: 587 Encryption method: TLS